## *02d1\_Auto-import from Scopus using PolyU Scholars Hub' curation feature*

**THE EXECUTIONAL PLANNIN**<br>
THE EXPLOSIVE SOFFICE<br>
大學策劃處

PolyU Scholars Hub is configured to use your Scopus Author ID to crawl your research output from Scopus periodically. This is a scheduled automation.

Ensure task notification is set so that any pending tasks could be show in Tasks and Notification area. For details please see "2c. Set alerts and messages for pending task / notification"

1. A notification is shown in the "Tasks" area on the right-side panel if there are any suggested new imports, click the notification directly

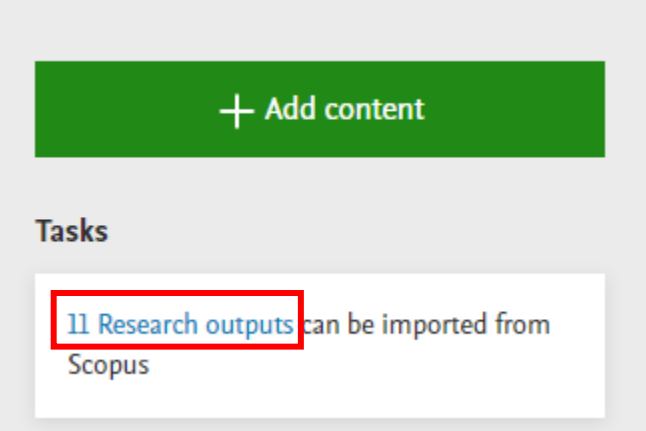

## 2. Publications waiting to import are listed

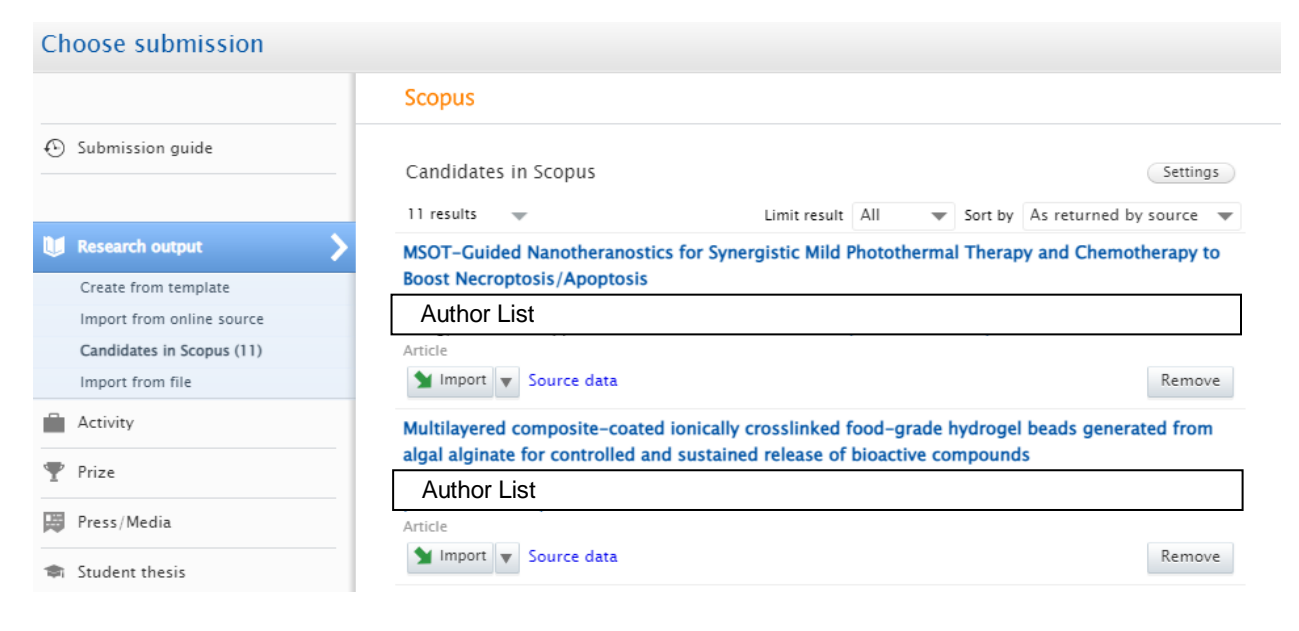

3. Select the publications you would like to add and click "Import"

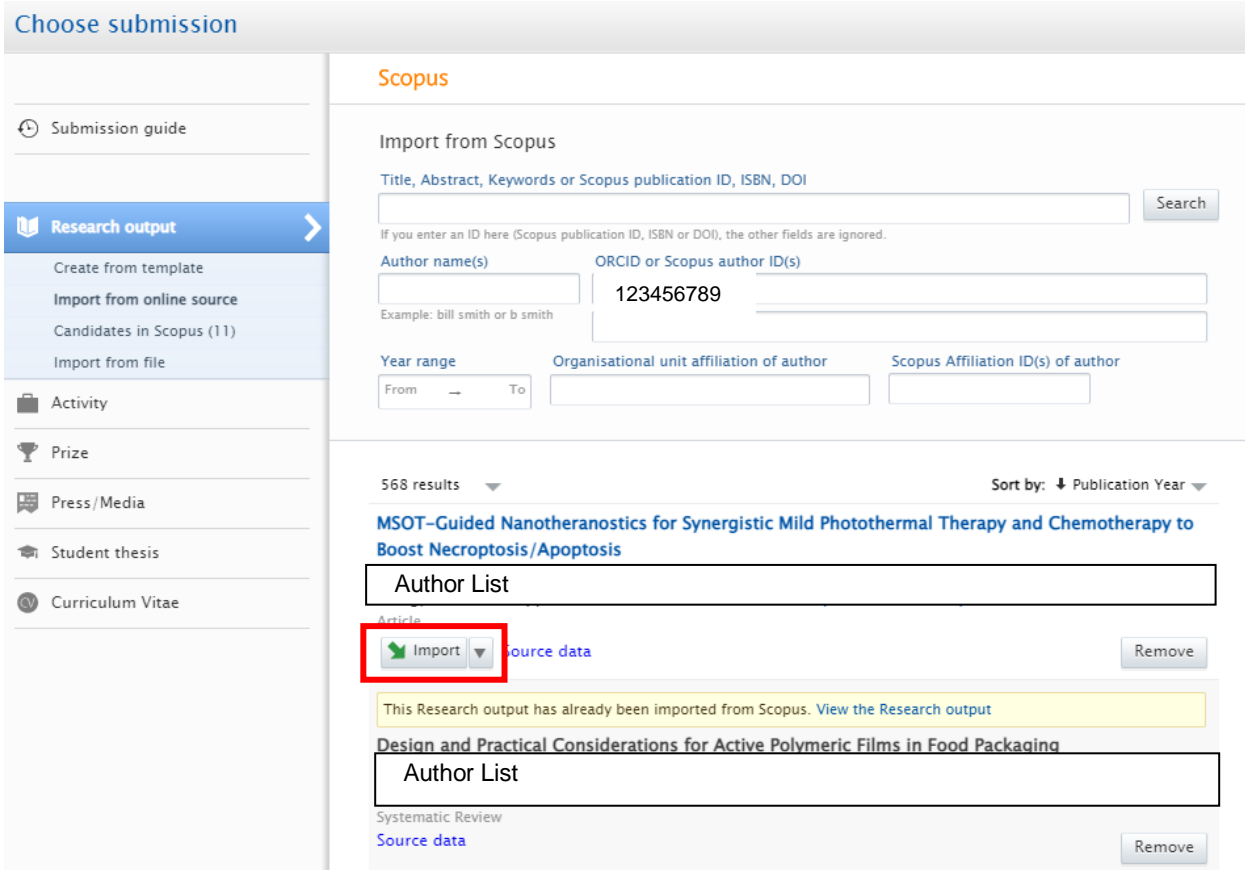

## **\* If the research output has already been imported, it will display the following statement:**

This Research output has already been imported from Scopus. View the Research output

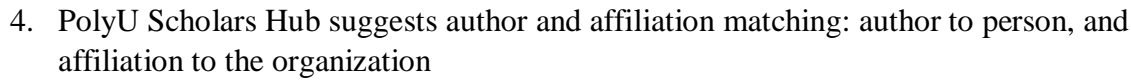

4.1. Ensure the correct person with correct affiliation are chosen

THE HONG KONG POLYTECHNIC UNIVERSITY

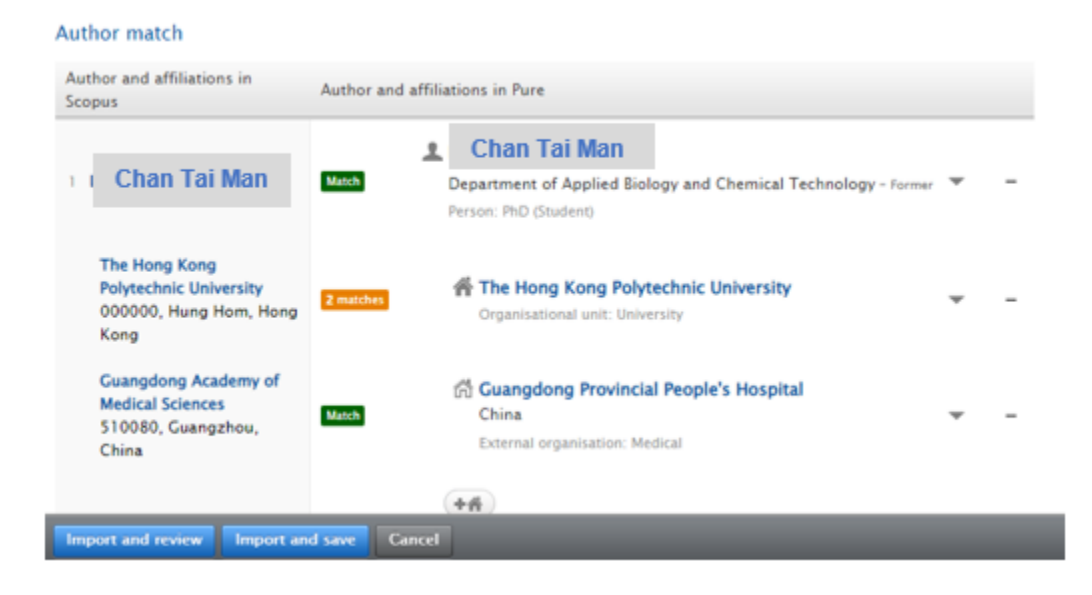

4.2. Click the person dropdown list and choose the right internal person if the default one is incorrect

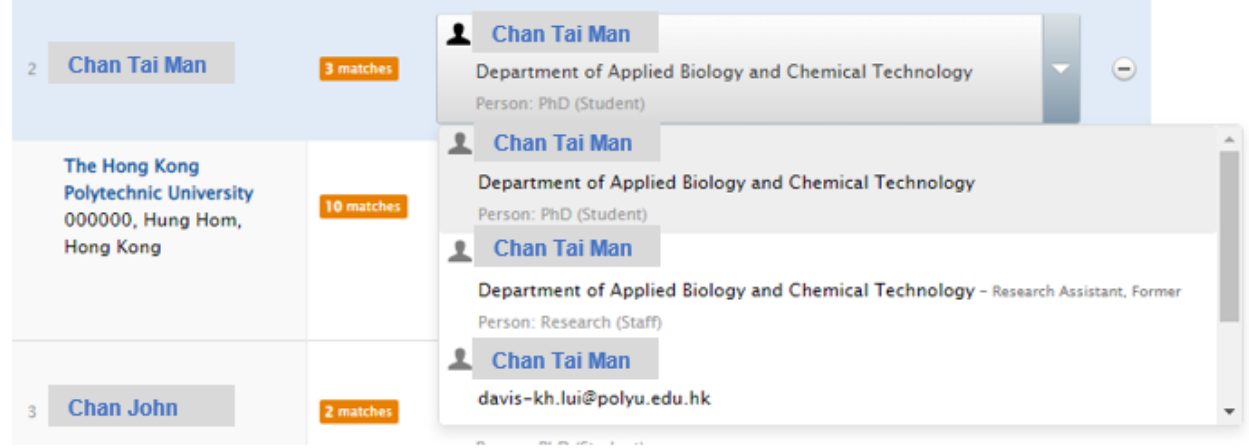

- $\boxtimes$  Pay extra attention if the person matched is an PhD student, RPg, a post-doc fellow, or a research personnel. It's very likely that they don't have their Scopus Author IDs in PolyU Scholars Hub and author matching can only be done by best name match
- $\blacksquare$  Always check the dept name specified in Scopus against the one listed under the person's name in PolyU Scholars Hub. They should match
- $\boxtimes$  Always refer to Scopus if in doubt or more information about the author

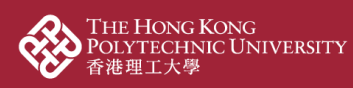

5. If the correct internal person cannot be found, leave it as it is for now and click "Import and review"

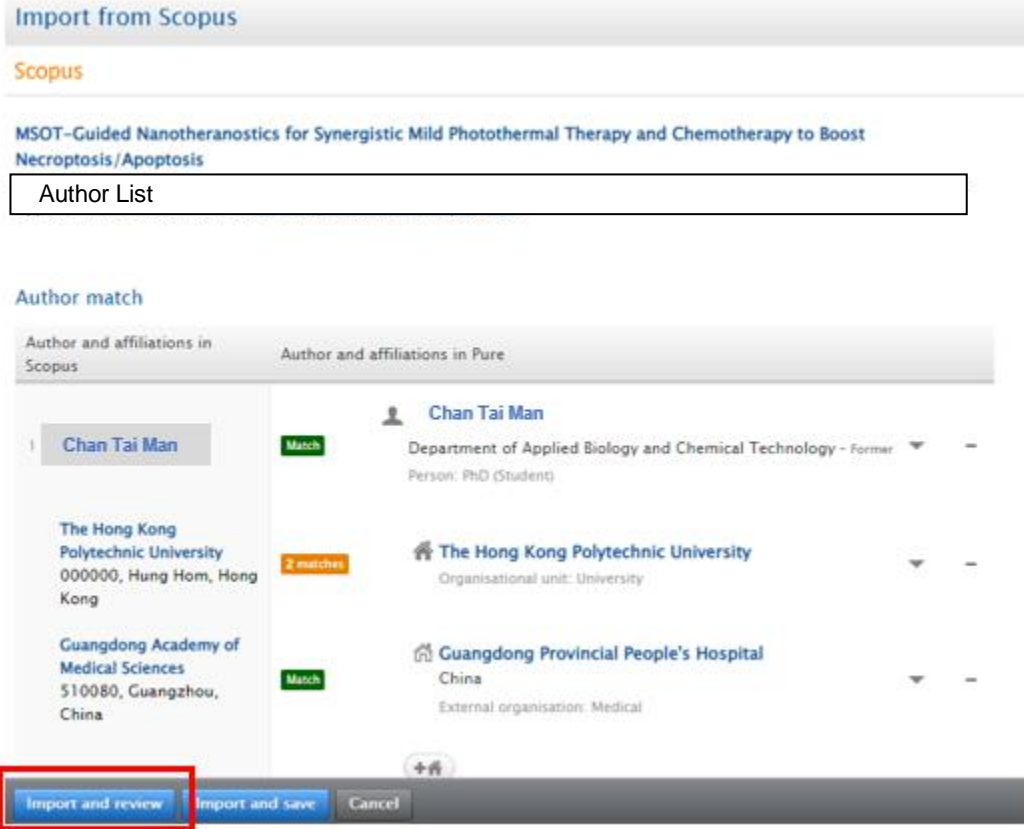

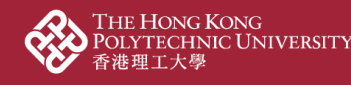

6. Review and refine data if needed

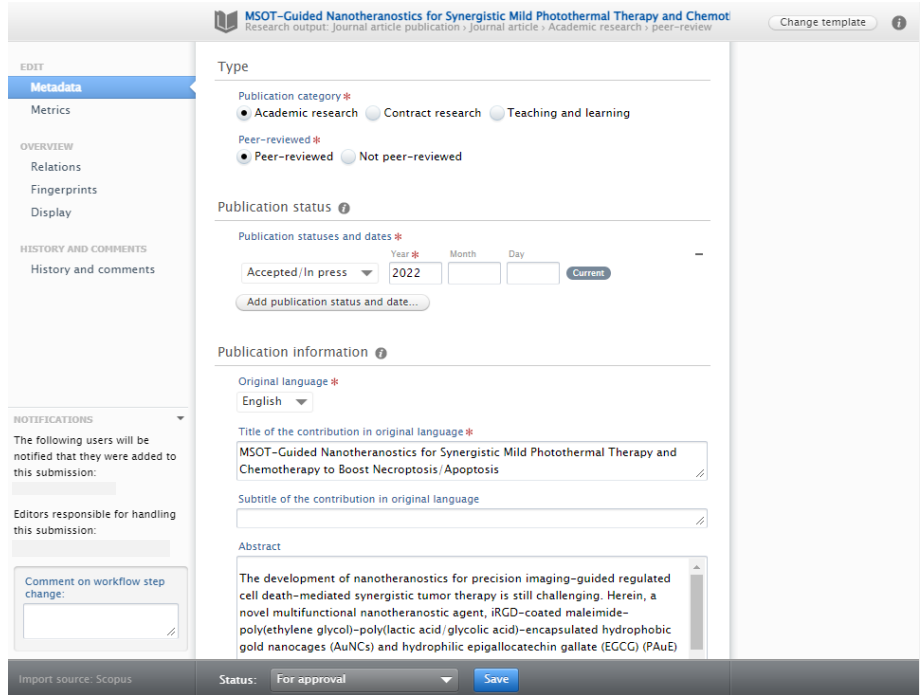

7. At the "Contributors and affiliations" part, make sure the author and affiliation are correctly matched to PolyU Scholars Hub's persons and organizations (i.e. an internal person with the correct department and person account)

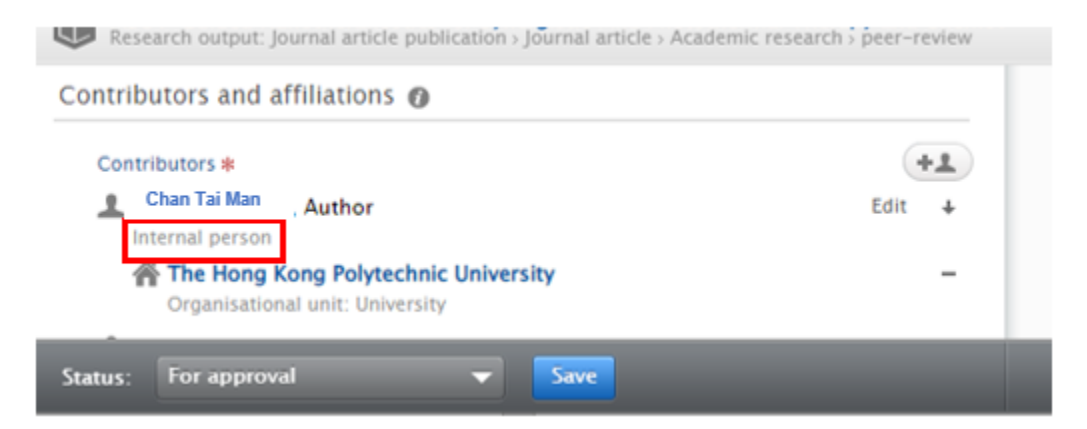

7.1. Click "Edit" to validate if you are detected as a correct internal person / if you are detected as an external person

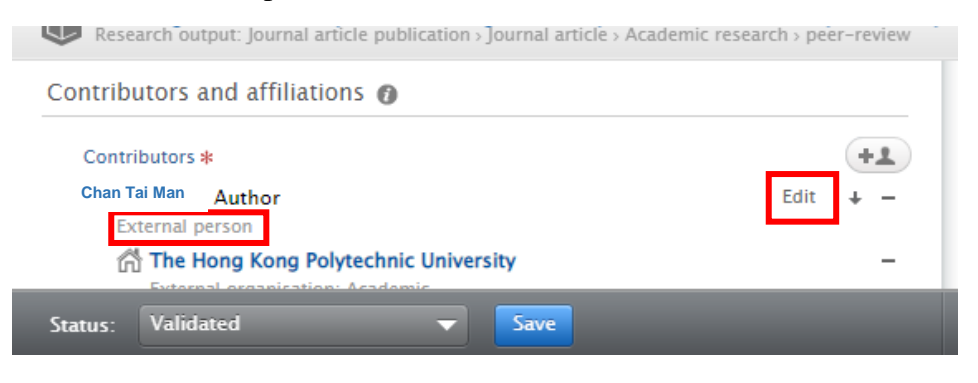

7.2. Internal person: Click "Change person" > "Replace", and select the correct internal person

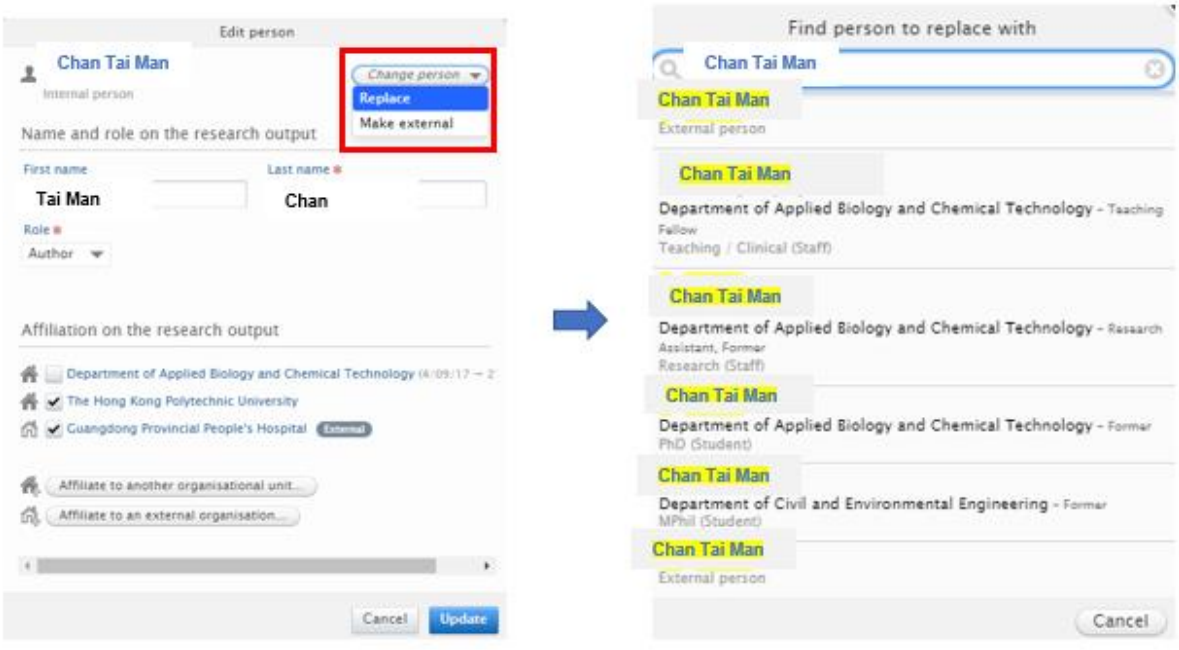

7.3. External person: Click "Replace" and select the correct internal person

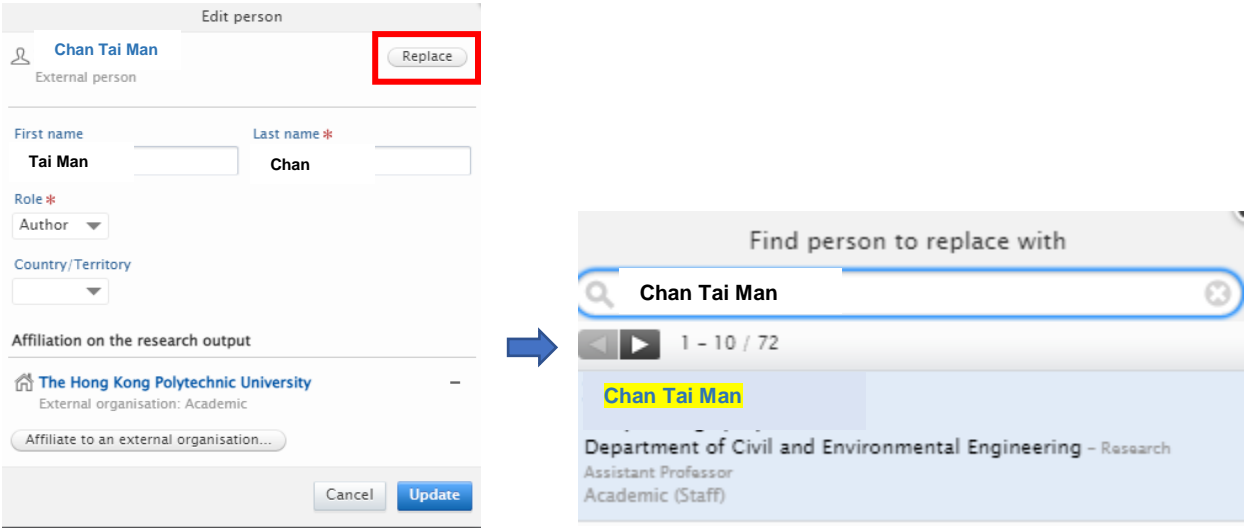

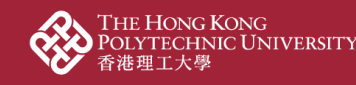

7.4. Make sure the department is corrected and selected, and click "update"

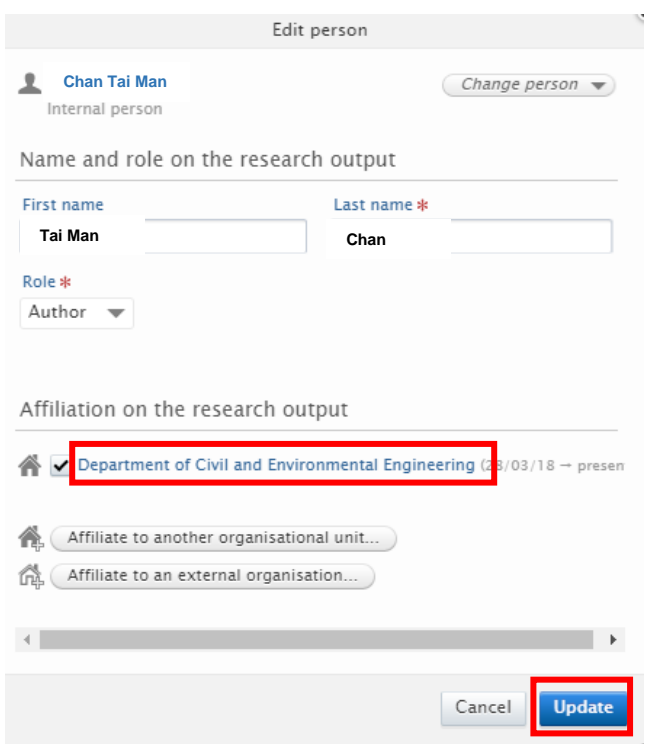

7.5. The contributor is now changed to an internal person and the organizational unit is specified

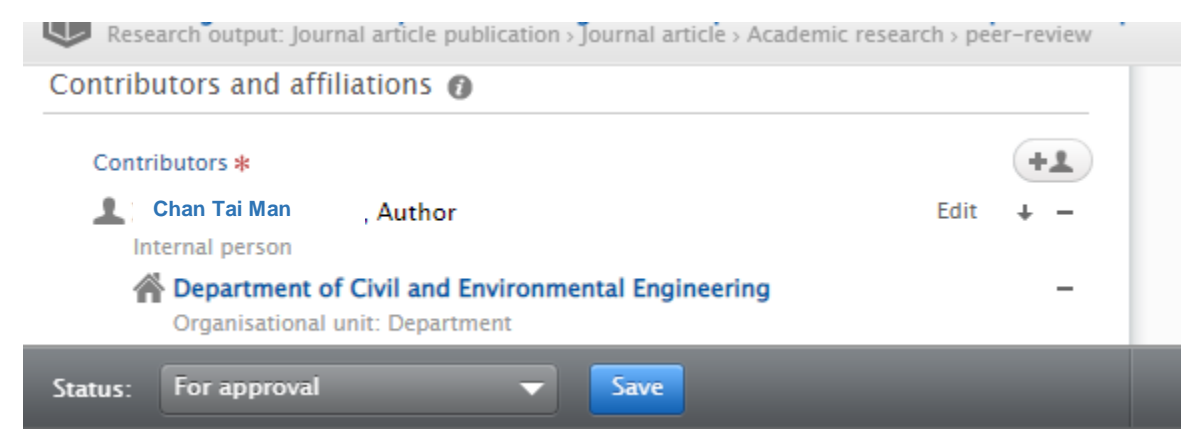

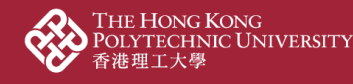

8. At the "Relations" part, link contents up to other content already input in PolyU Scholars Hub backend if any, to show the complete story of your research achievement

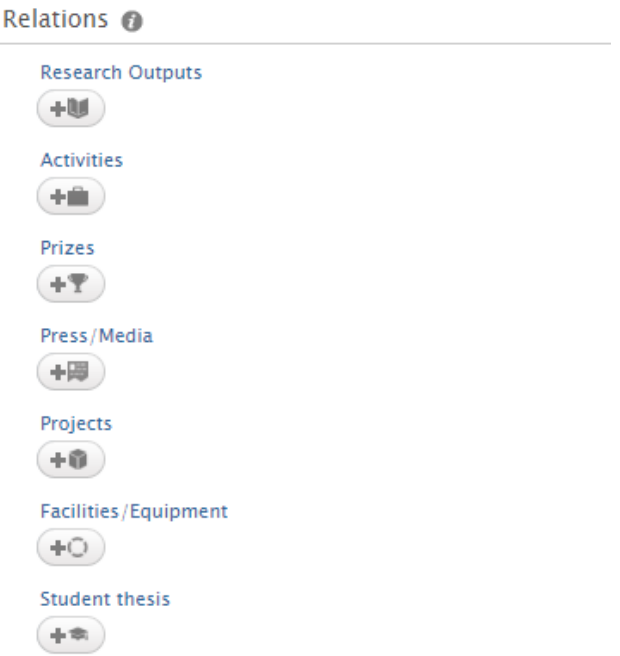

8.1. Input "not related to any project" if needed. This happens when the PolyU staff is a Co-I of an RGC project with PI from another UGC-funded university. There might not be a project record in PGMS if there is no funding transfer to PolyU for the Co-I

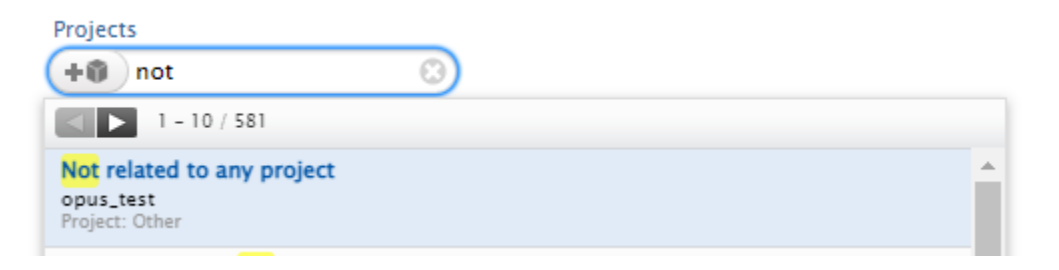

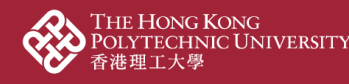

**THE EXPLORE ANALYTICS OF** 

9. Ensure the "Visibility" is "Public – No restriction" if you want to show it at the public portal

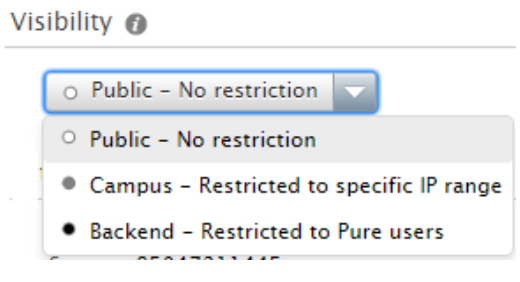

10. Ensure the Status is "For approval" for further processing by your administrators

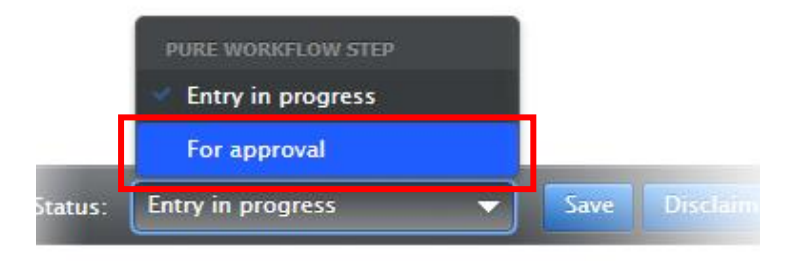

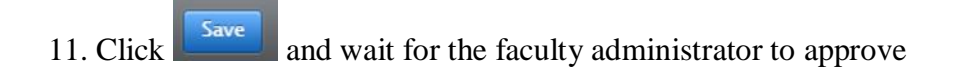